# 高拍仪软件操作手册

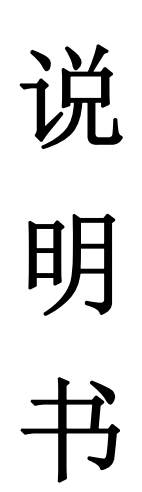

目录

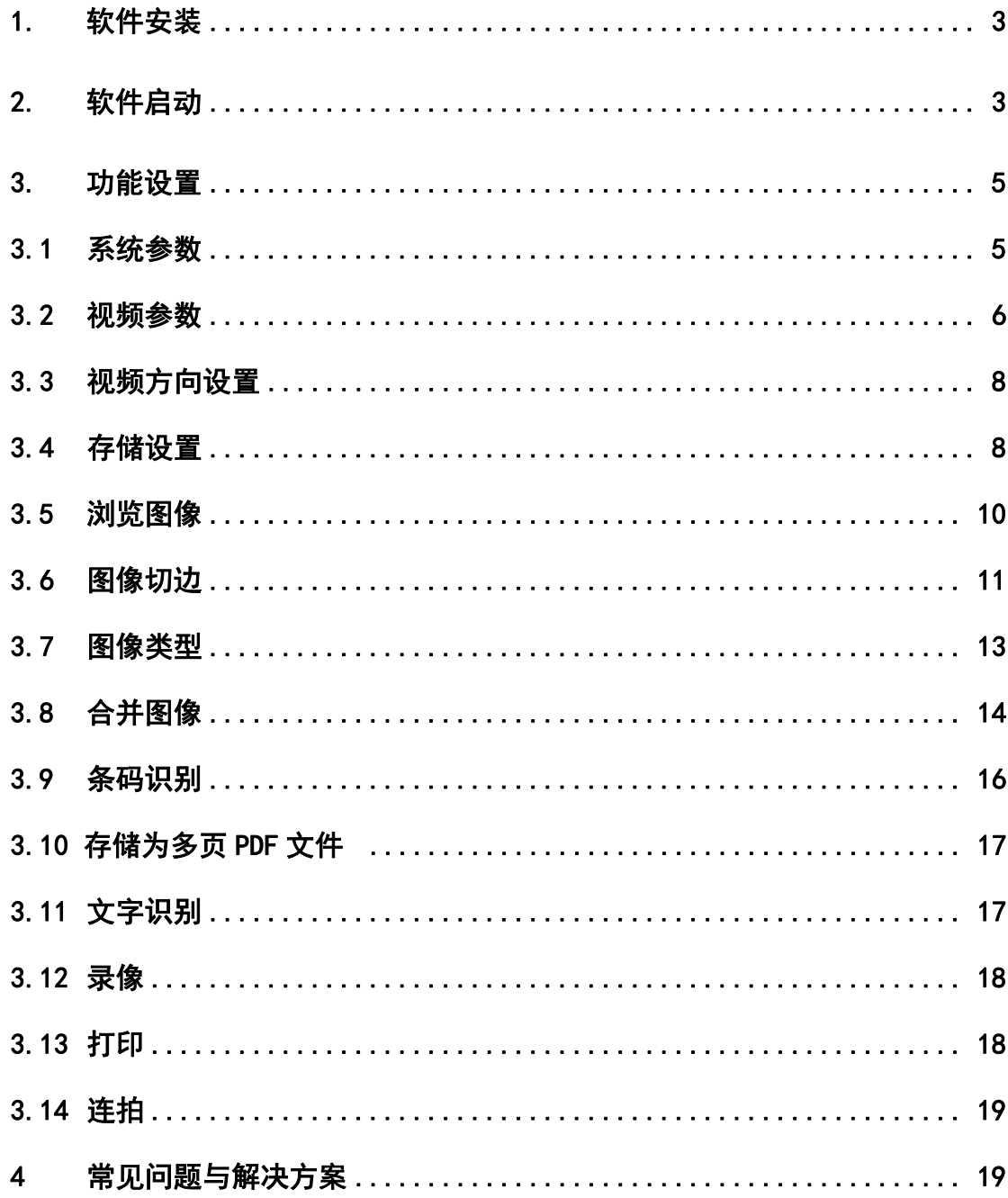

### 1. 软件安装

- 1) 获取方式
	- ① 随拍摄仪附带的安装光盘
- 2) 安装方式
	- ① 打开光盘,双击高拍仪安装程序
	- ② 进入程序安装向导,单击【更改】按钮,进入安装目录设置
	- ③ 下一步选择开始文件夹,单击【安装】,即可进行安装软件

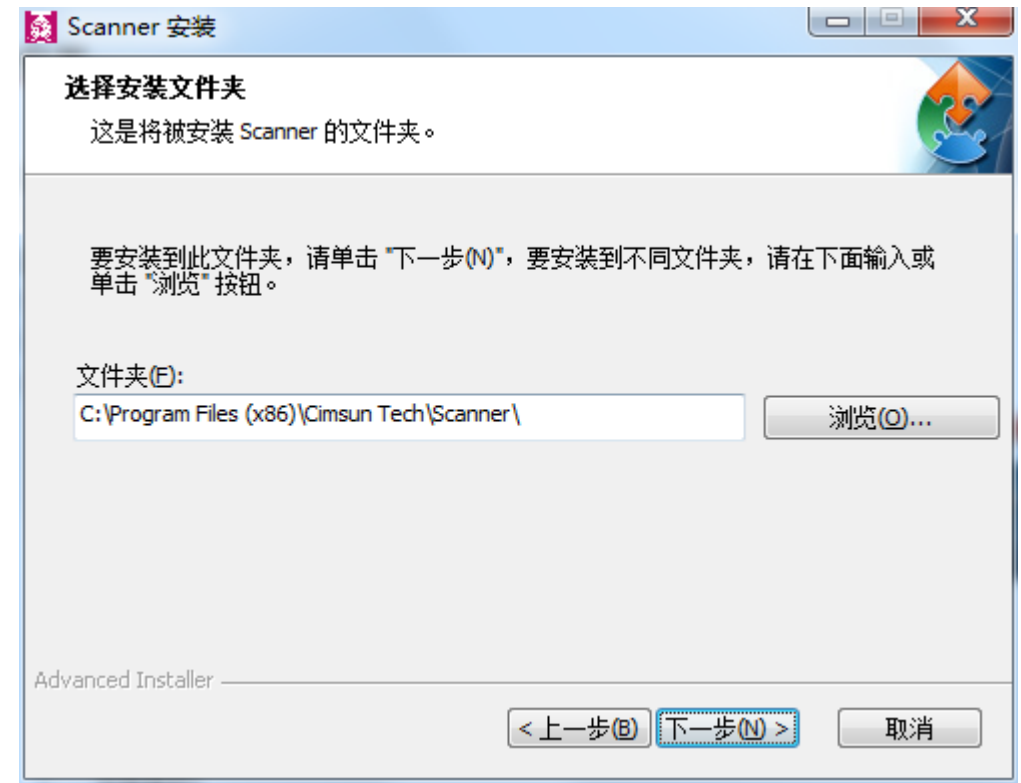

④ 开始安装文件

### 2. 软件启动

1) 点击任务栏【开始】菜单,选择所有程序,打开先尚高拍仪,高拍仪图标如图 1 所示:

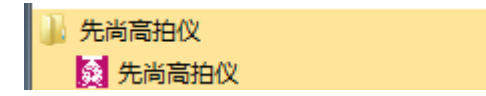

图 1

或者在桌面找到贤尚高拍仪,打开桌面图标

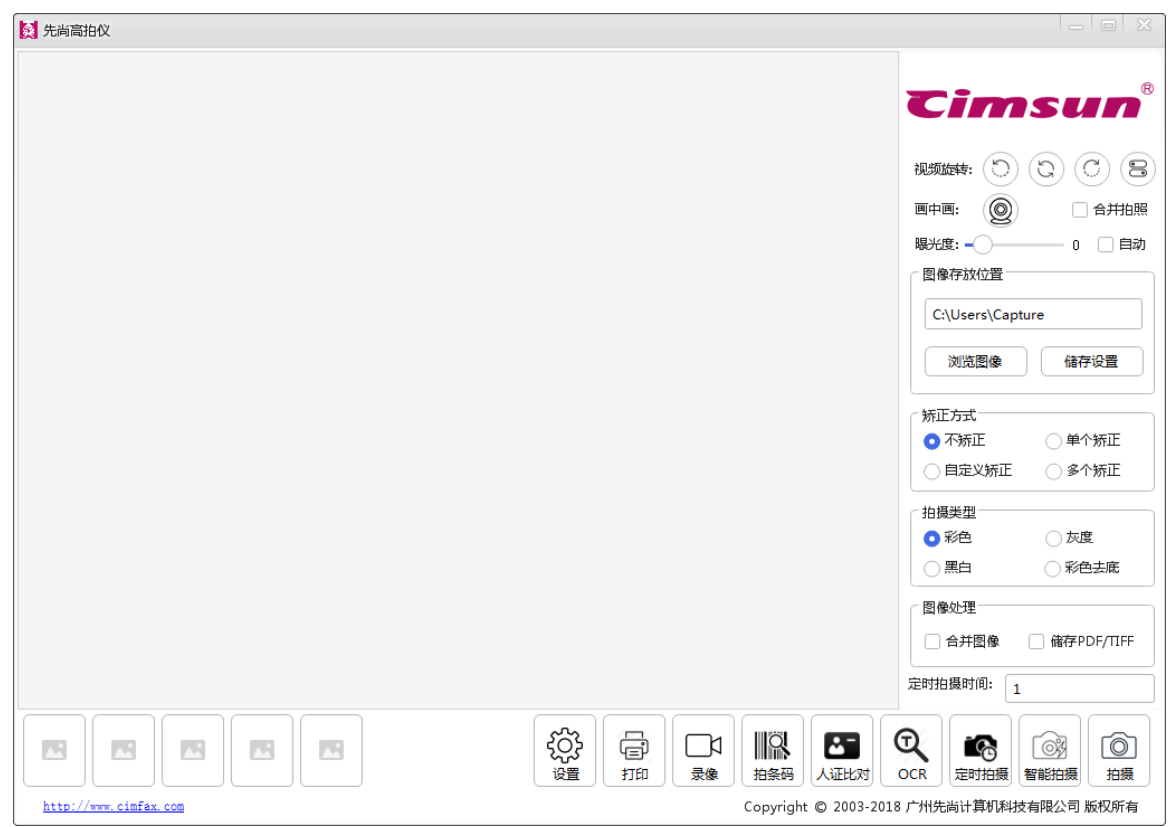

#### 2) 识别硬件后启动并连接到高清拍摄仪上,进入软件主界面如图 2 所示:

图 2

### 技巧与提示:

软件的启动需依赖于高清拍摄仪设备,若设备未连接,则软件在启动过程中会出现如下提 示:

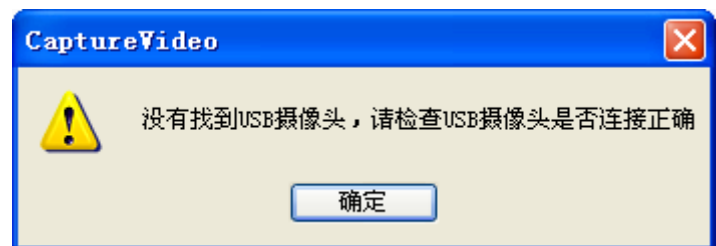

此时需要将高清拍摄仪连接到电脑上,再次打开软件方能连接成功并进入软件主界面。

方法1: 需要将高清拍摄仪连接到电脑上或换 USB 接口, 再次打开软件方能连接成功并进入 软件主界面。

方法2:摄像头已经被其他程序占用,此时需关闭占用的软件

### 3. 功能设置

参数设置分为 2 类。一类为【系统参数】另一类为【视频参数】。下面就对这两种设置进行阐述

### **3.1** 系统参数

单击系统参数设置按钮,出现如图 3 所示对话框

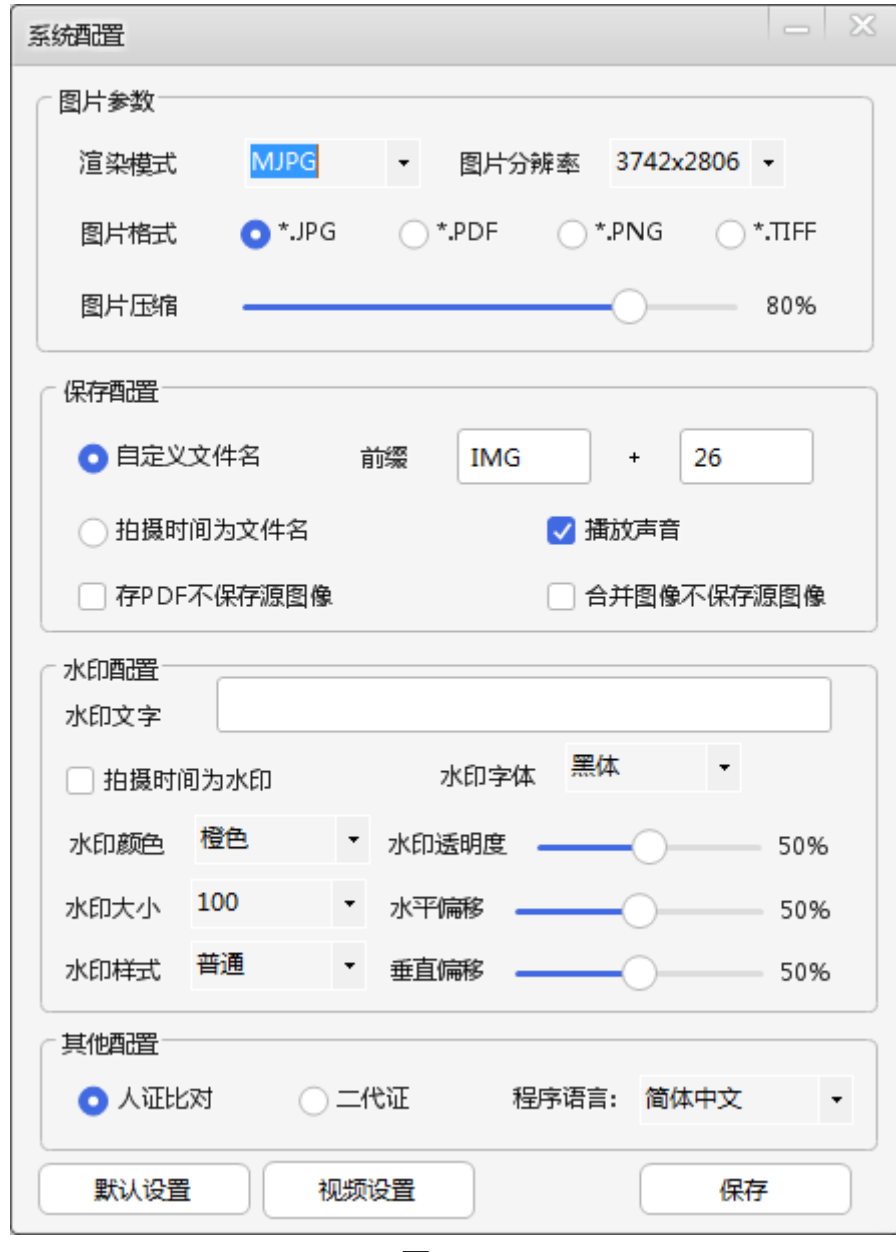

图 3

### **a)** 图片参数

渲染模式:显示图片格式(建议使用默认值) 图片分辨率:图像的尺寸(建议使用默认值) 图片格式:保存的图片格式(建议使用默认值) 图片压缩:值越高,图片质量超好,图像色彩越明显((可根据需要调节)

### b)保存设置

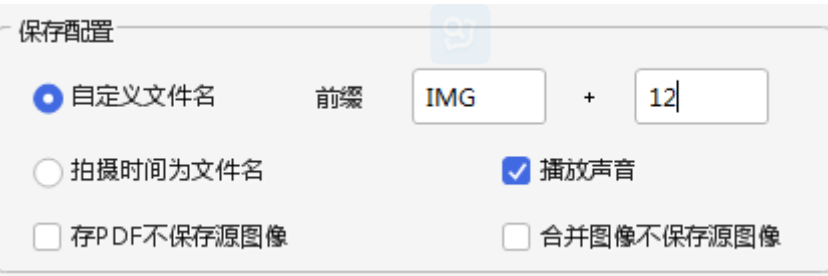

图 4

存储设置用于设置图片文件名,软件提供 2 种命名方式:自定义文件名和当前时间来 命名

### 自定义文件名

自定义文件名分为 2 部分,前面一部分为文本内容,后一部分必须为数字,属固定格式。下图 所示的自定义文件名最后的命名方式为 IMG+12.jpg

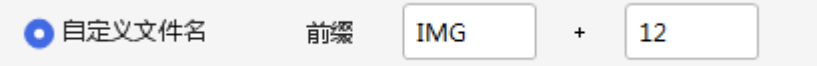

### 拍摄时间为文件名

勾选当前系统时间作为文件名最后的命名必定是一串数字。拍摄出来的图片文件名类似这样: 20130528102835-00.tif

### **c)** 水印配置

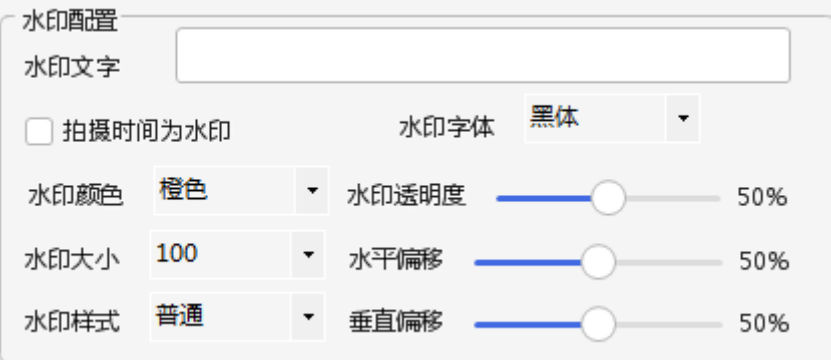

水印文字:客户自己提供以文本作为水印 拍摄时间为水印:水印为拍摄图像的时间 水印字体:客户根据需要自由调节 水印颜色:客户根据需要自由调节 水印大小:客户根据需要自由调节 水印样式:客户根据需要自由调节

### d)其他配置

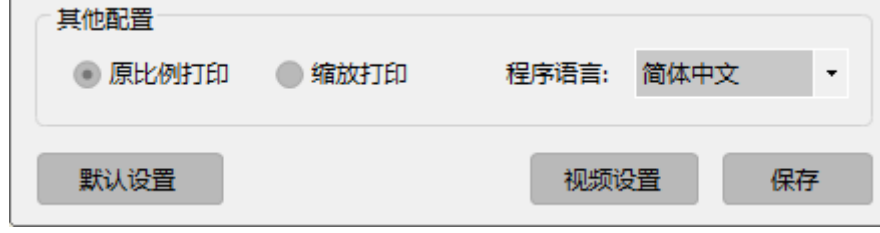

1.【播放声音】设置拍照是否有声音。使用系统默认值即可

2. 【合并图像不保存源图像】合并图像、合并为 PDF 或 TIF 时将保存合并的源图像; 勾选则删除合并 的源图像

3.程序语言:简体中文 ,繁体中文,英文三项可选。

### **3.2** 视频设置

点击视频设置按钮,出现如图 6、7 所示软件界面

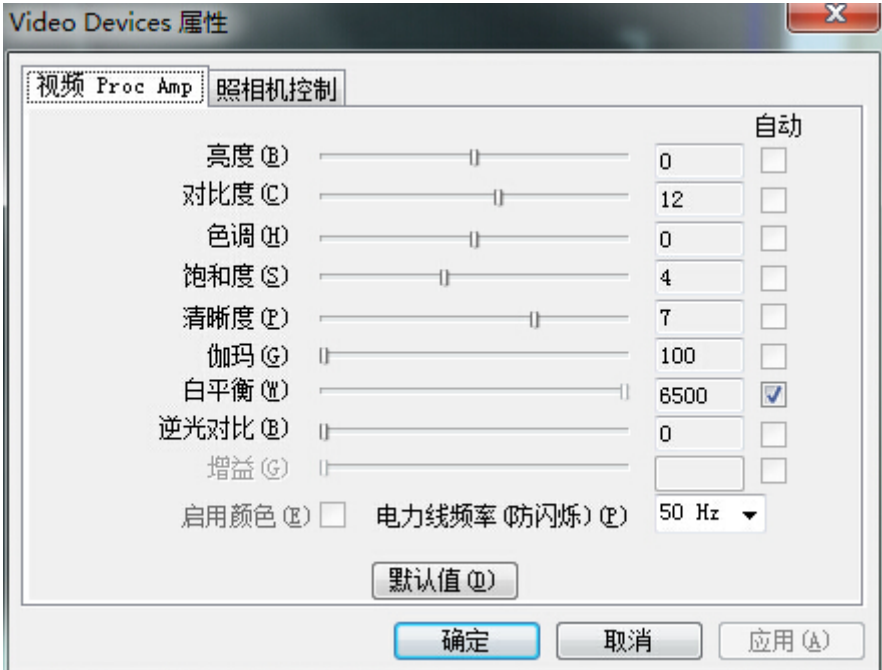

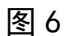

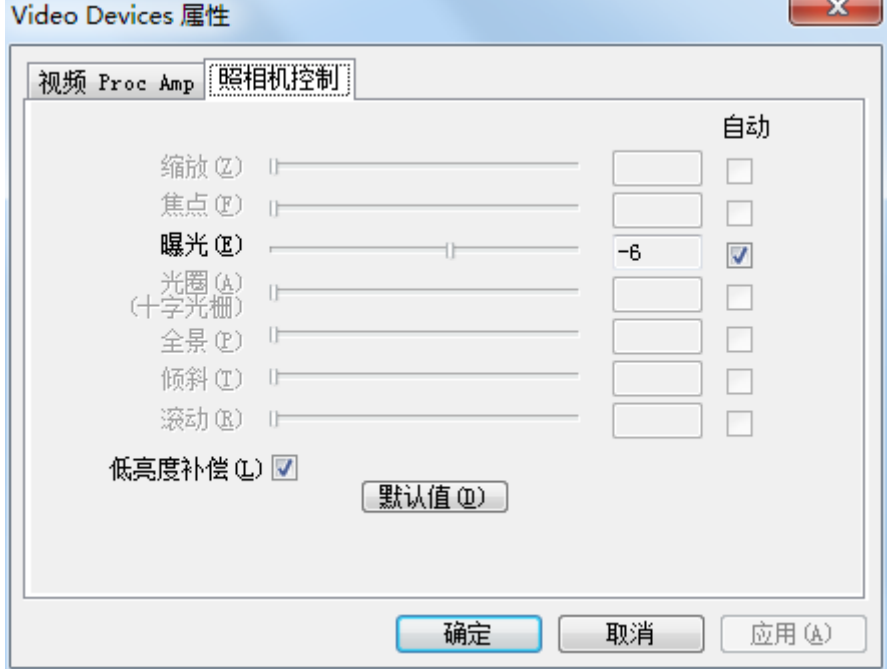

#### a) 视频 proc amp

视频 proc amp 主要用于画质的调节, 此处更改的值会实时影响到软件主界面的呈像内 容。其中包括视频亮度、对比度、色度、饱和度、清晰度、伽玛、白平衡,逆光对比 的调节。不同型号的高拍仪设备属性会略有不同。

#### 技巧与提示:

1 软件提供将所有值还原为默认值按钮,用户可以点击该按钮还原

### b) 照相机控制 曝光度设置

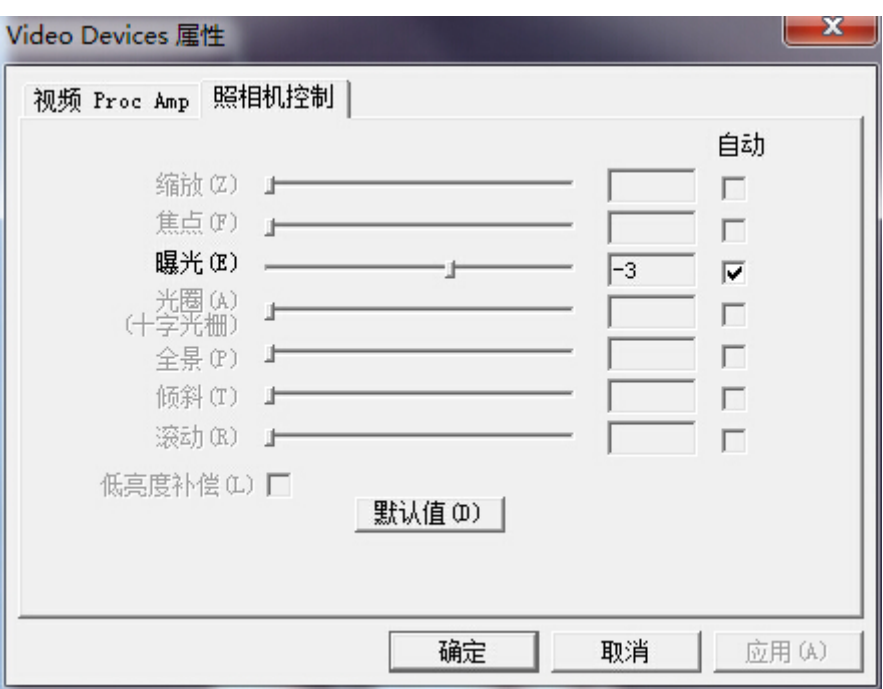

图 8

曝光度的设置对拍摄图像的清晰度至关重要,过度的曝光和曝光不充分都影响到拍摄 的图像;软件默认摄像头是自动曝光,因此当使用深色底板时可能会产生过度曝光, 此时需要用户手动去调节

#### 操作方法:

- ① 去掉自动曝光选项
- ② 调节滑块,看成像区域视频效果,效果不佳可以继续调节滑块直至可视区域呈 像满意为止,可配合【视频 proc amp】来调节

### 技巧与提示:

1 注意周围环境的亮度避免强光下设置

- 2 可以使用软件自动曝光功能
- **3.3**视频方向设置

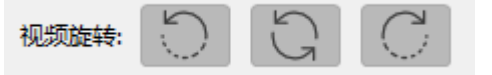

图9

视频方向设置可让图像预览区中图像的翻转,增强用户体验,拍出的照片和旋转后的影像一样, 曝光度调节可影响到图片质量

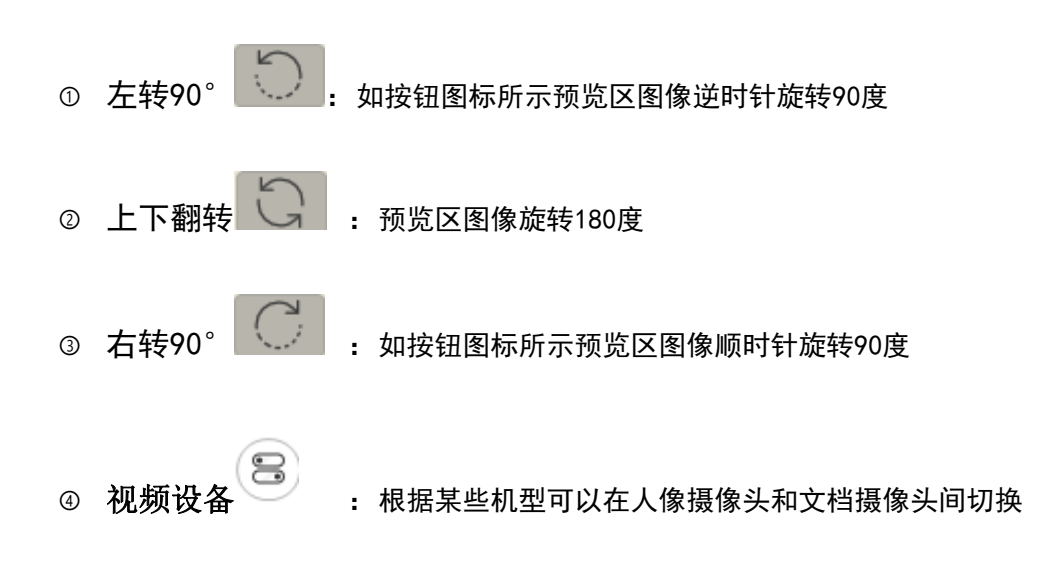

# **3.4** 存储位置设置

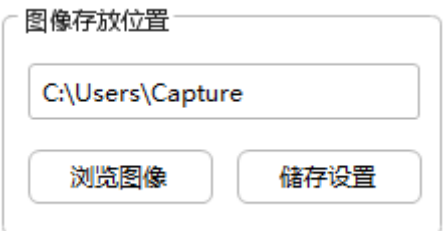

图 10

存储设置用于设置拍摄图片的存储目录。软件默认存放在 C:\Users\Capture, 如有需要也 可更改存储目录

### 操作方法:

- ① 单击【储存设置】按钮
- ② 弹出浏览文件夹对话框,如图 11 所示

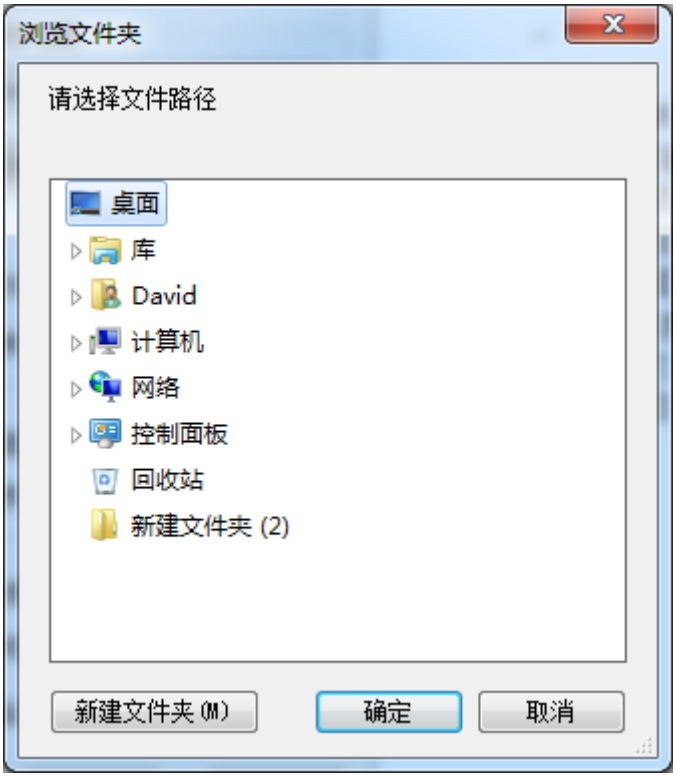

图 11

③ 设置好存放文件夹,单击【确定】即可生效

## **3.5** 浏览图像

提供用户浏览拍摄的图片

### 操作方法:

- ① 单击下侧图像列表区即可浏览
- ② 右键点击下侧图像列表区,弹出菜单,选择相应项即可操作,如图 12

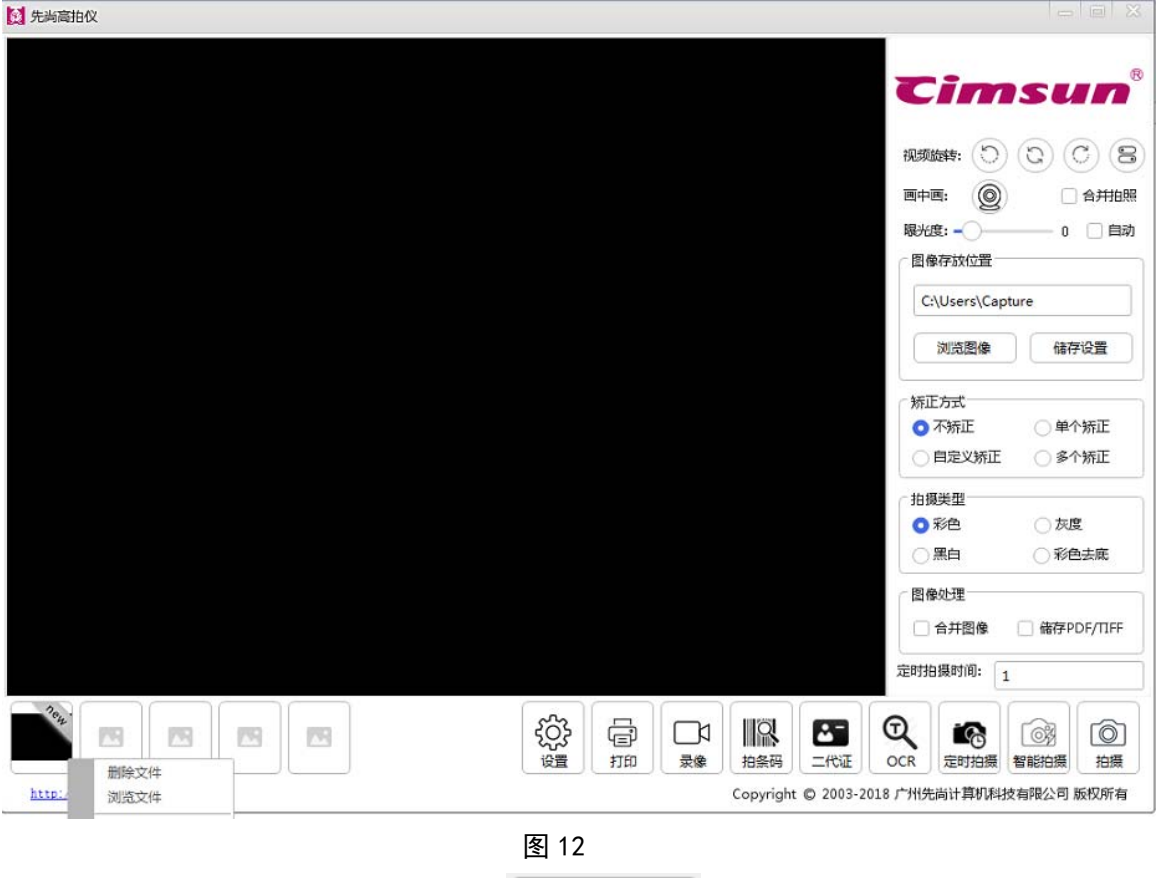

③ 要浏览以往拍摄的图像可以单击按钮 浏览文件夹内的所有图片

### **3.6** 图像矫正

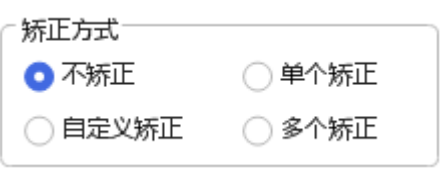

图 13

图像矫正是在预览区域切出要拍照的区域,拍摄后即可拍出该区域的图片 矫正说明

【不矫正】:所见即所得,未加任何裁剪拍摄出摄像头区域内的影像

【自定义矫正】:自己设置切边区域,拍摄后生成的图片是切边区域的影像

【单个矫正】:自动裁剪减出目标物体的矩形影像

【多个矫正】:自动裁剪减出多个目标物体的矩形影像

### 操作方法:

- ① 对不矫正和矫正只需勾选即设置成功,点击拍摄即可
- ② 对自定义勾选后,在视频预览区内点击鼠标并拖拽至目标区域被框选。若对截选 区域不满意,仍可点击某一边框,拖拽移动该边框线上的蓝色小矩形即可对截选 区域进行细微调整,如图 14

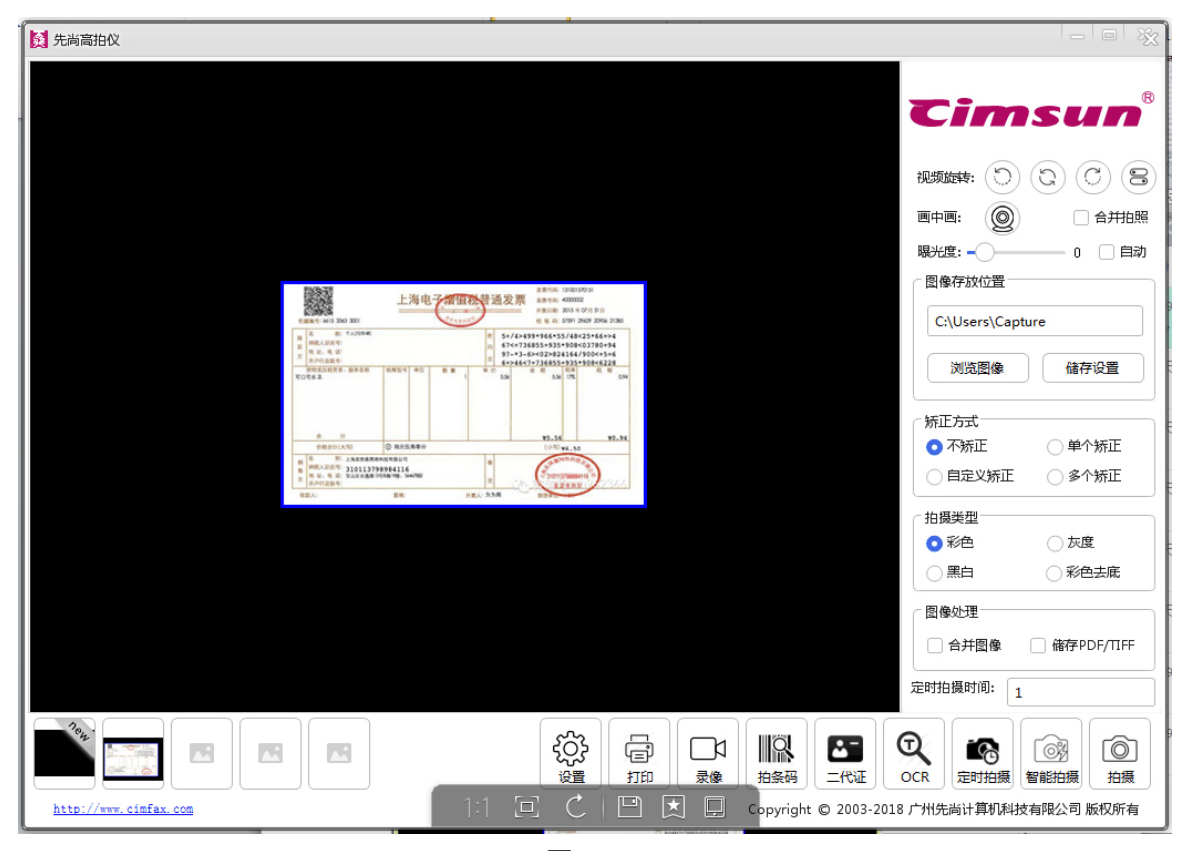

图 14

各矫正效果如下:

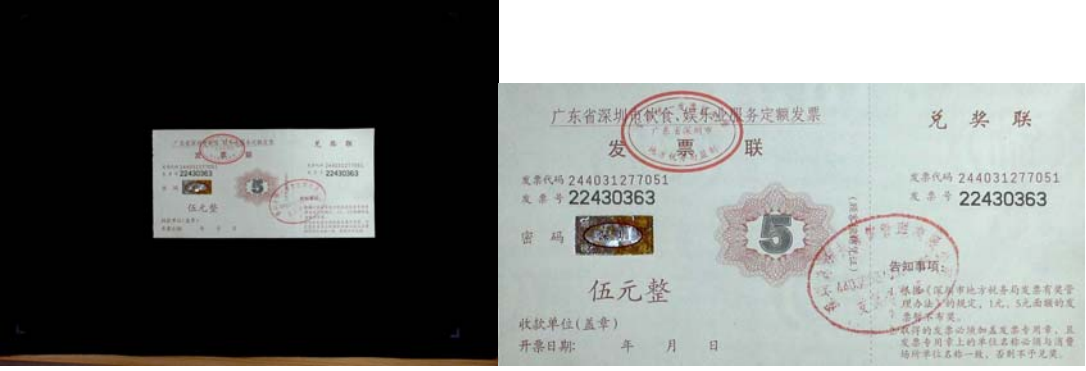

不矫正视频预览效果 いっきん しょうしゃ 不切边影像采集

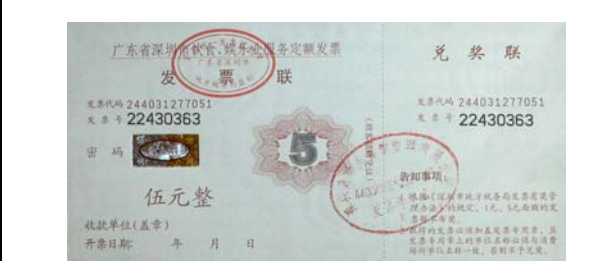

**KS** 

 $15/7$ 

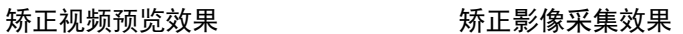

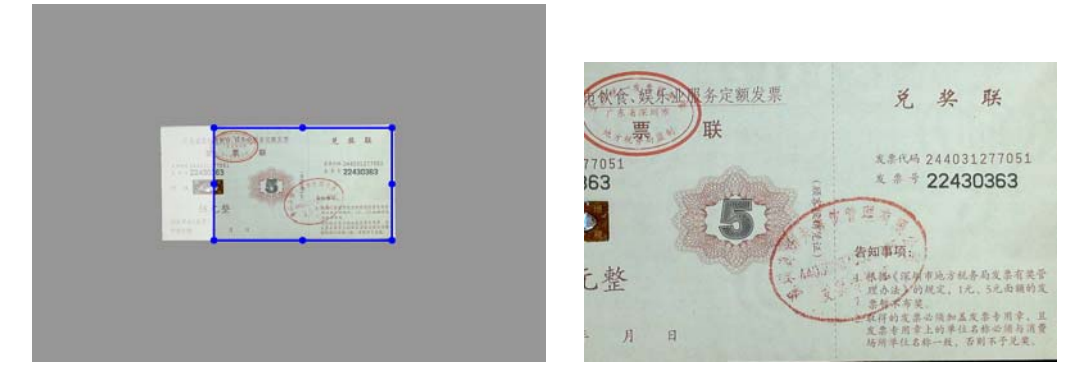

自定义视频预览效果 自定义影像采集效果图

#### 技巧与提示:

1 图像矫正中的自动矫正只对黑底板有效,若是白底板则会切不准确。 2 不能过度曝光,否则矫正不准确

### **3.7** 图像类型

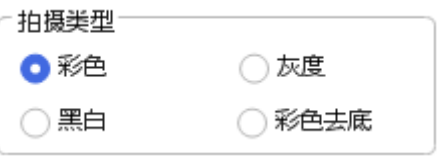

图像类型有 3 种, 分别为彩色、灰度、和黑白 此设置影响到拍摄出来的图片效果

### 图像类型说明:

【彩色】:拍摄出来的图片是彩色的

- 【灰度】:拍摄出来的图片是灰色
- 【黑白】: 拍摄出来的图片是二值图, 即只有黑白色
- 【彩色去底】:拍摄出来的图片是黑白色的

### 操作方法:

1 勾选其中一项,点击拍摄即可,拍摄效果如下图 15 所示

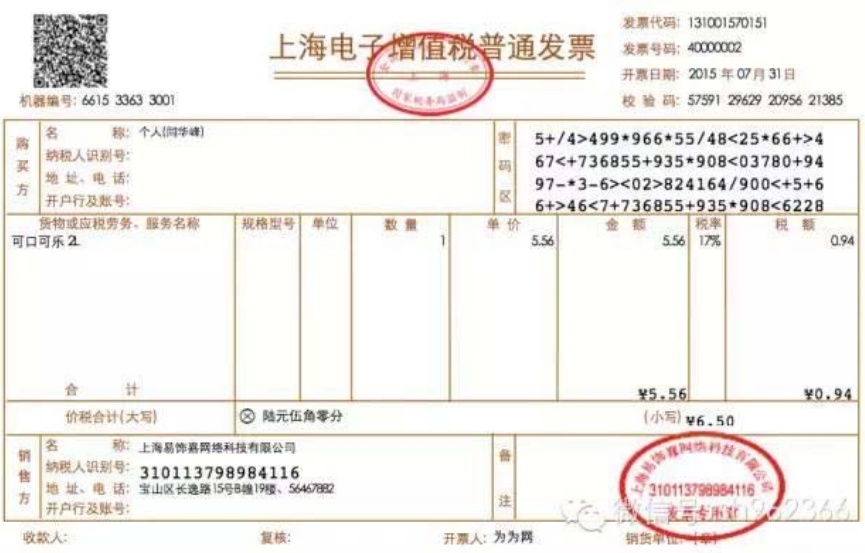

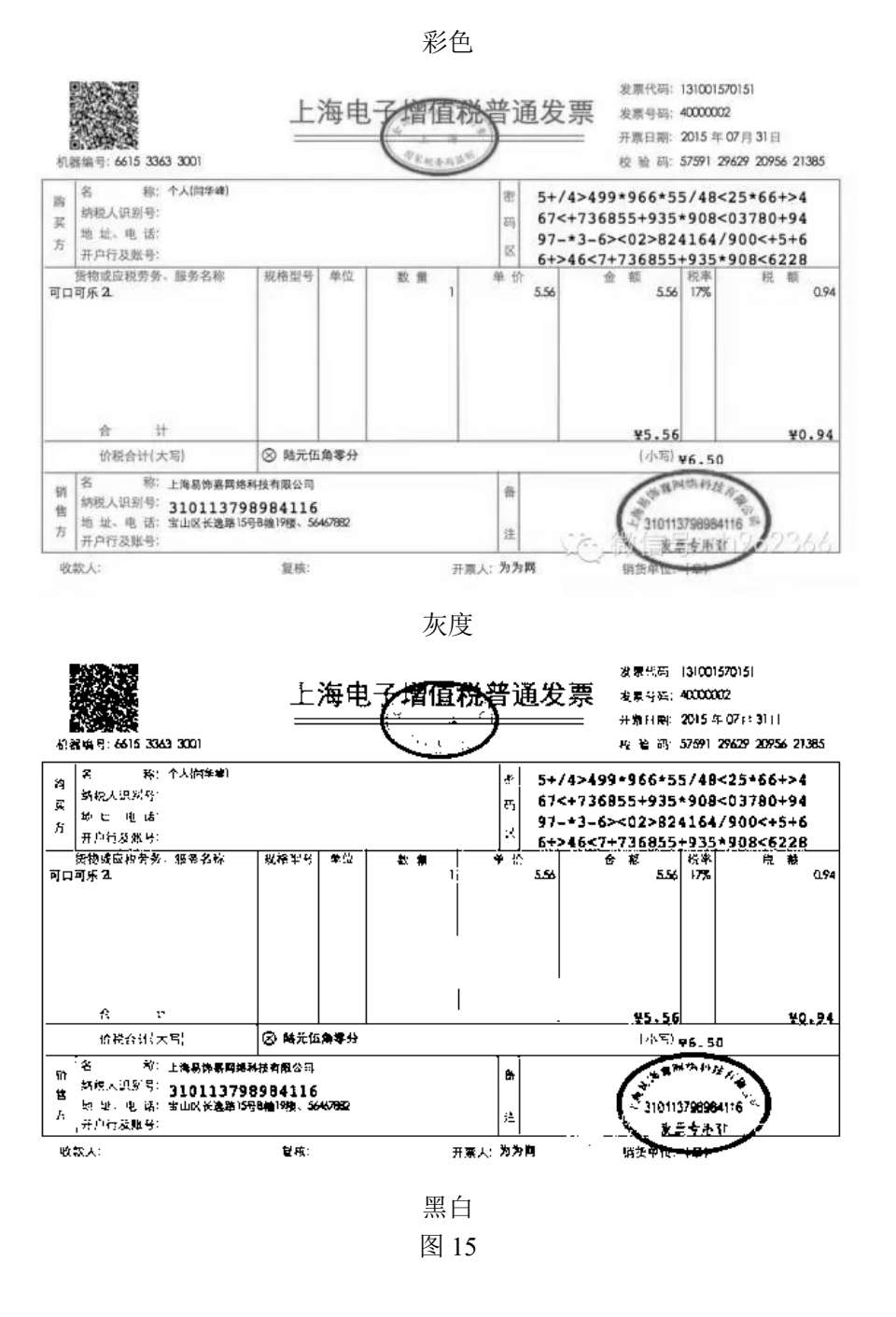

### **3.8** 合并图像

合并图像是指将 2 张图片整合拼接在一起。在合并确定前可以设置合并方式、图片位置调换 操作方法:

- √ 合并图像 ① 勾选【合并图像】选项;
- ② 点击拍摄 2 张要合并的图像;
- ③ 调整合并方式并确认合并。如图 16:

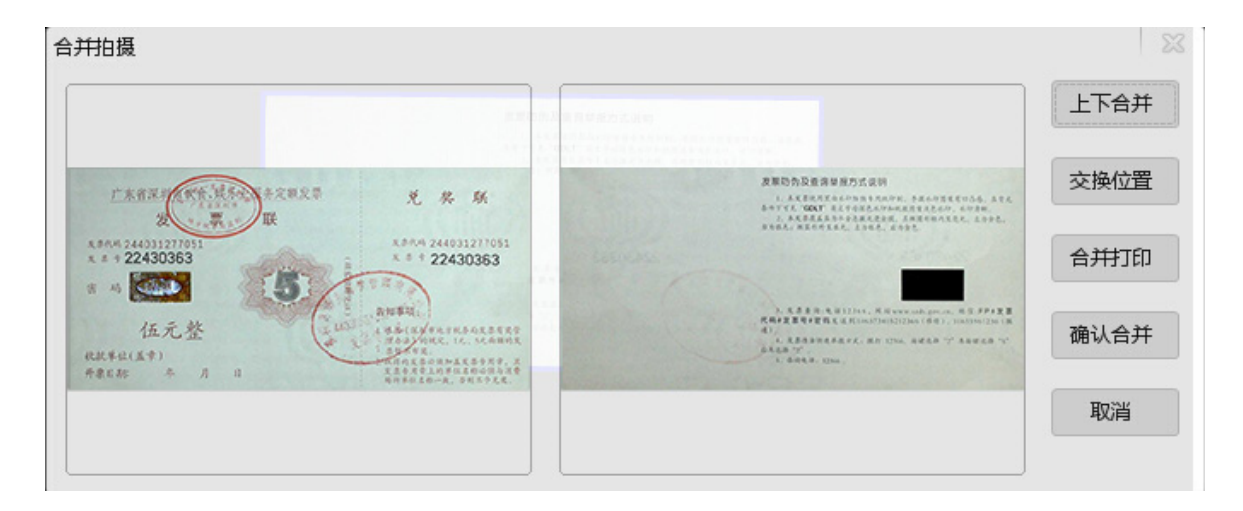

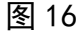

合并后的图像效果如图 17:

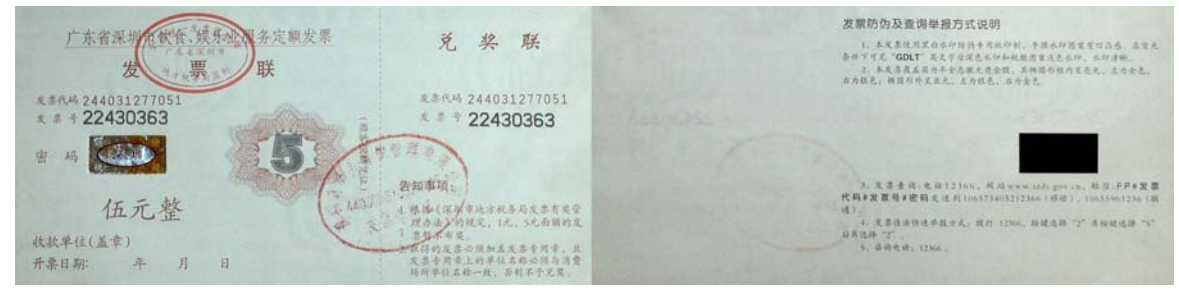

图 17

### 技巧与提示:

- ① 合并后的图像色彩模式依照当前色彩模式来决定。比如第一次选择彩色拍摄,第二次 选择灰度拍摄,倘若在合并前并未把色彩模式设置为彩色,则合并后的的图像类型为 灰度图,如合并前修改图像类型为彩色则合并后的图像类型是彩色图
- ② 可以配合其他选项使用如切边,色彩类型等
- ③ 在合并前可以原比例复印证件,只需勾选打印
- ④ 合并前若发现有不合适的图片可以删除图片如图 18、19 所示:
- ⑤ 合并的素材如不需要保留请到系统参数中设置

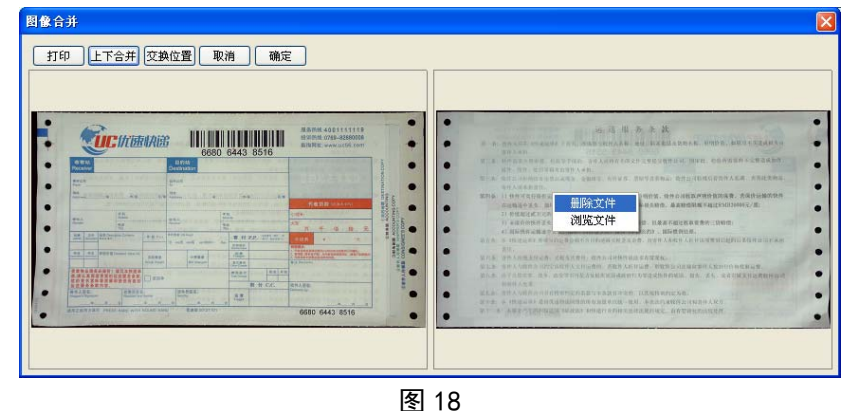

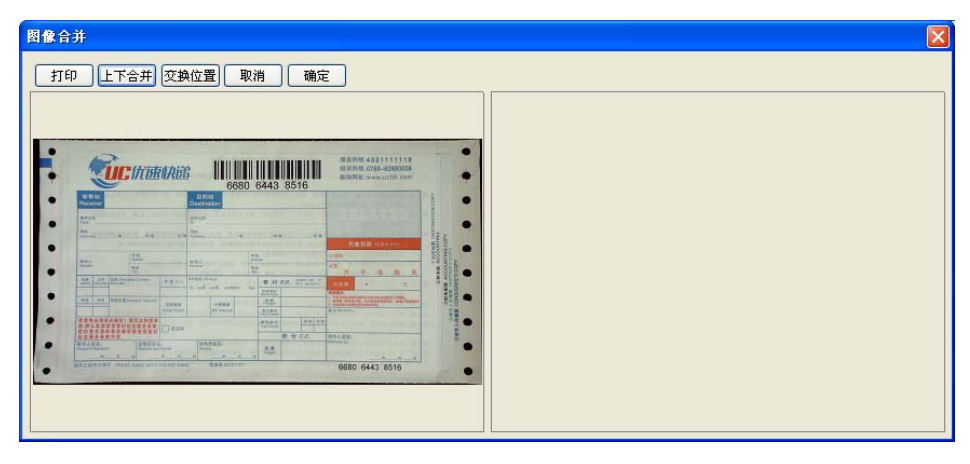

图 19

### **3.9** 条码识别

软件提供条码识别功能,勾选为条码识别后,当前的文件命名方式无效,拍摄出来的图片以条 码内容命名,若拍摄的影像中无条码,则会提示识别不到条码并且命名方式仍为原命名方式 操作方法:

- ① 勾选【条形码识别】 条码识别
- ② 拍摄 效果如图 20

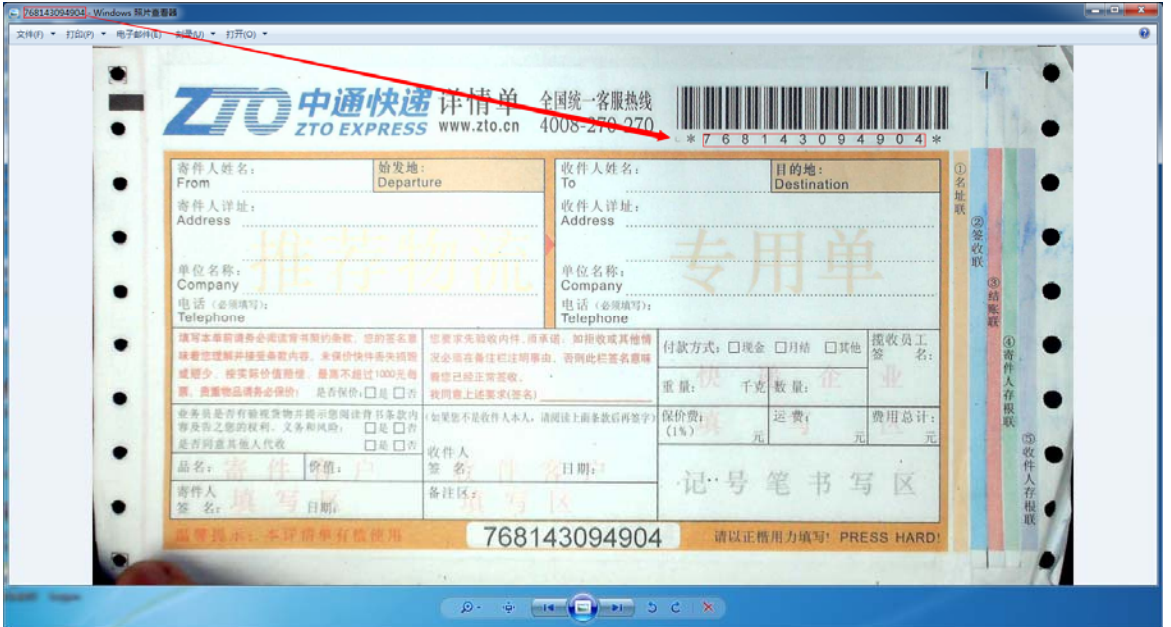

图 20

### 3.10 存储为多页 PDF 文件

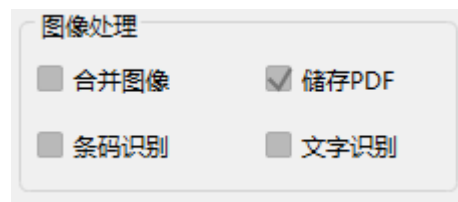

#### 目的是将多张图片转换为一个 PDF 文件

#### 操作方法:

① 勾选【存储 PDF 文件】多个文件存合并成一个 PDF 文件

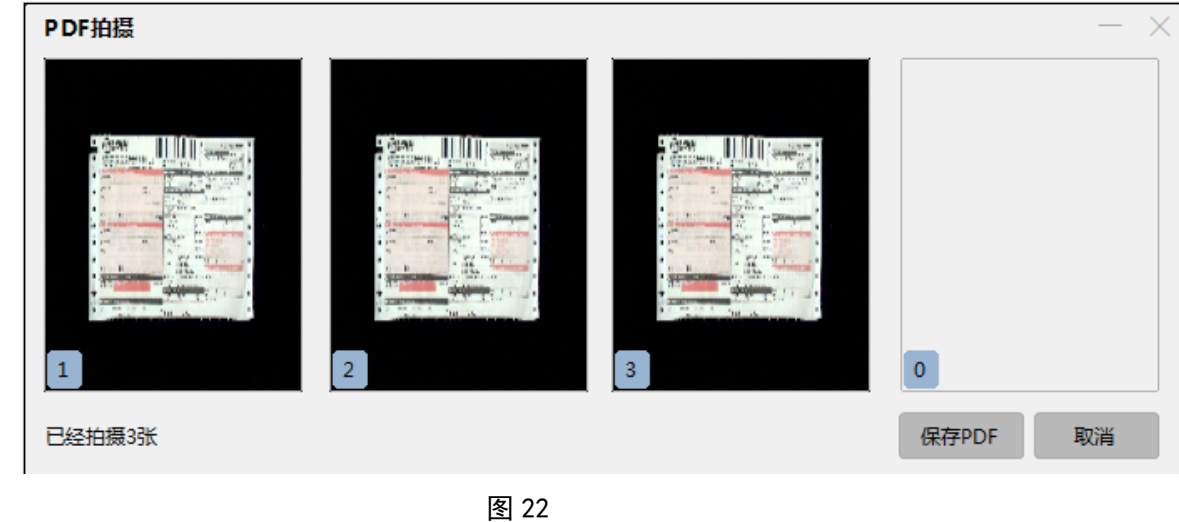

- ② 点击按钮【拍摄】
- $\begin{array}{cc} \textcircled{3} & \textup{ 1} & \textup{ 1} & \textup{ 1} \\ \textcircled{4} & \textup{ 1} & \textup{ 1} & \textup{ 1} \\ \textcircled{5} & \textup{ 1} & \textup{ 1} & \textup{ 1} & \textup{ 1} \\ \textcircled{6} & \textup{7} & \textup{ 1} & \textup{ 1} & \textup{ 1} \\ \textcircled{7} & \textup{8} & \textup{ 1} & \textup{ 1} & \textup{ 1} \\ \textcircled{8} & \textup{9} & \textup{1} & \textup{1} & \$

### 技巧与提示:

- ① 对话框标题为合并图像后该文件的完整路径,右键点击图片预览窗体可以浏览和删除 该图片,删除后的图片不做为合并图像的内容,右侧提示为要合并的图片数量
- ② 此功能可以和图像切边、图像类型一起组合使用,合并不同类型的图像如图 19
- ③ 如果合并的数量比较多,需要延时等待
- ④ 合并的素材如不需要保留请到系统参数设置

### **3.11** 文字识别

√ 文字识别

文字识别将图片中的文字材料变为编码的文字,此功能需安装有完整版的 office2007, 一定要 安装:工具—Microsoft Office Document Imagin \_\_\_扫描.OCR 和索引服务筛选器。 操作方法:

① 设置要识别区域(矫正)

② 点击按钮【文字识别】

#### 技巧与提示:

- ① 可以自定义要识别区域
- ② 当前系统如有安装 Microsoft Office 则自动生成 word,如未安装则生成 txt 文本

### **3.12** 录像

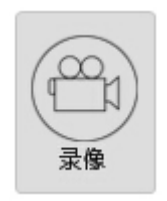

### 点击"录像"按键,按界面提示进行录像操作

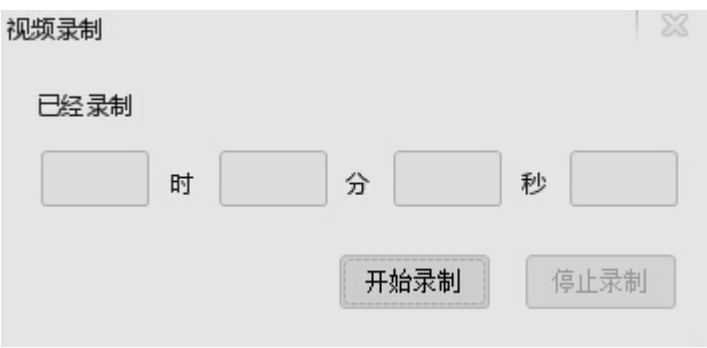

### **3.13** 打印

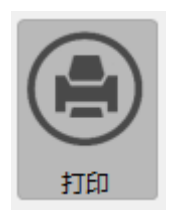

所见即所得,将摆放好的物品通过【打印】按钮打印出来 操作方法

① 设置好物品摆放

② 点击【打印】按钮打印

### 技巧与提示:

确保电脑已连接上打印机,否则打印失败

### **3.14** 连拍

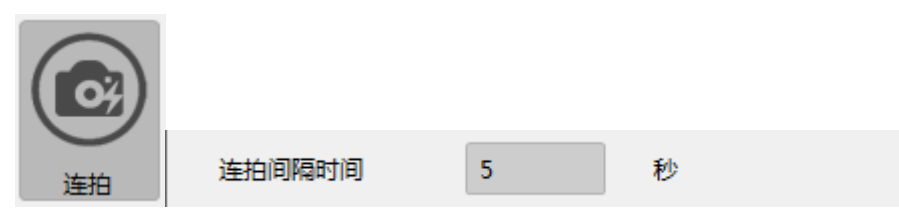

软件提供定时连拍的功能:定时拍摄和智能手检测拍摄。

#### 操作方法:

- ① 勾选连拍间隔时间
- ② 在弹出的对话框中选择连拍方式,若勾选连拍间隔时间还需设置时间,如图 24 所示
- ③ 选好连拍方式,则点击【开始连拍】
- ④ 取消连拍间隔时间时,点击【停止连拍】按钮

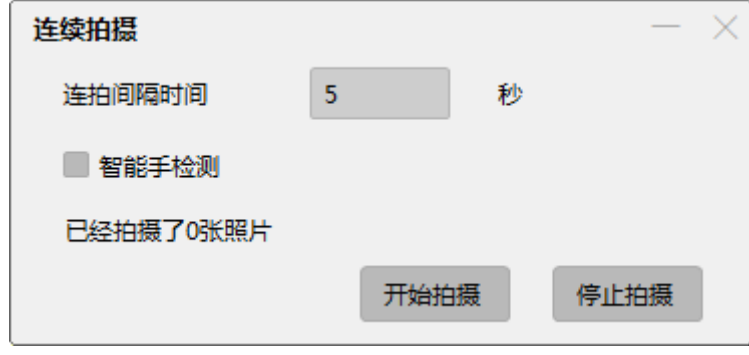

图 24

### 技巧与提示:

在连拍时间隔时间的过程中可以设置图像切边,图像类型等,组合起来使用 不能同时选择 2 种连拍方式,选择一种连拍方式后若要换种方式,需停止连拍

### ⑤ 常见问题与解决方案

#### a) 如何提高 OCR 识别率?

- OCR 功能识别率取决于文字与背景的对比度和清晰度,在两个条件都达到一定要求的情况下 一般可达 95%以上,同时保证以下条件:
- 1.裁切只有文字的部分图片;
- 2.尽量保证文字不倾斜(如果倾斜,请先旋转图片);
- 3.拍摄时调整视频属性提高文字清晰度。

#### b) 如何编辑文本文件?

对需要编辑的文件拍照后进行文字识别后,可以直接对文档进行编辑

#### c) 如何更好的自动切边

为要得到的较好的自动切边效果,拍摄时需背景和拍摄温度有一定色差,推荐使用黑底板拍 摄文档

### d) 采集的图片占用磁盘空间偏大,要如何操作才可以使图片占用磁盘空间变小

1. 点击【系统参数】, 调节图片质量, JPG 图像质量越低, 生成的图片占用的磁盘空间越小

- 2.点击【系统参数】调节图片分辨率
- 3.使用切边功能
- 4.以上操作组合使用

### e)无法找到设备?

1.设备未连接,请连接设备

2.设备已连接,但是仍出现此情况,原因可能是设备已经被其他进程占用需要关闭其他视频 软件或者 USB 口, 若仍有问题尝试换个 U 口再打开软件

### F)设备连接但是软件视频预览区无法成像

软件可以打开说明硬件已经被识别并连接上了,先确保拍摄仪上的灯是否是亮的(蓝色灯), 没亮说明拍摄仪已损坏,如果是亮的,则原因是没有视频数据流传输,可用以下方法尝试解决:

- 1.换个 USB 接口连接拍摄仪
- 2.换一条数据线连接拍摄仪和 USB
- 3.更新系统的 USB 驱动
- 4.显示器的颜色质量确保为 32 位

#### G)设备管理器中图像处理设备出现黄色问号和感叹号怎么办?

1. 请更新 USB 驱动, 可用专门的驱动更新软件更新或去相应官网下载 2.请重复插拔 USB 数次并重启 1 次

### F) 无法扫描条码

- 1.确认拍摄物有条码
- 2.拍摄出来的图片质量太低,请将图片质量调高

免责申明:

以上产品如有更改,恕不另行通知